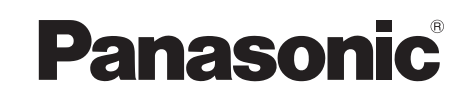

取扱説明書 ブルーレイディスクレコーダー **品番 DMR-T2000R** 

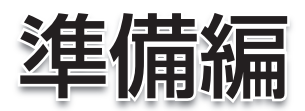

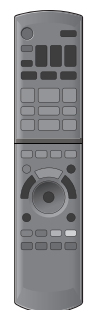

はじめに

接続

設定

はじめにお読みください。

本書はブルーレイディスクレコーダーをお楽しみいただくために、必要な接続や設定について説明しています。 録画や再生などの操作説明については、別冊の取扱説明書 操作編をお読みください。

このたびは、パナソニック製品をお買い上げいただき、まことにありがとうございます。

保証書別添付

μ「取扱説明書(準備編・操作編)」をよくお読みのうえ、正しく安全にお使いください。

μ ご使用前に「安全上のご注意」(操作編 186~189ページ)を必ずお読みください。

保証書は「お買い上げ日・販売店名」などの記入を確かめ、取扱説明書とともに大切に保管してください。

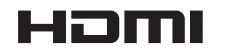

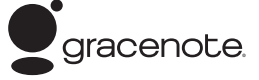

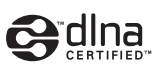

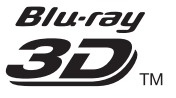

**もくじ**

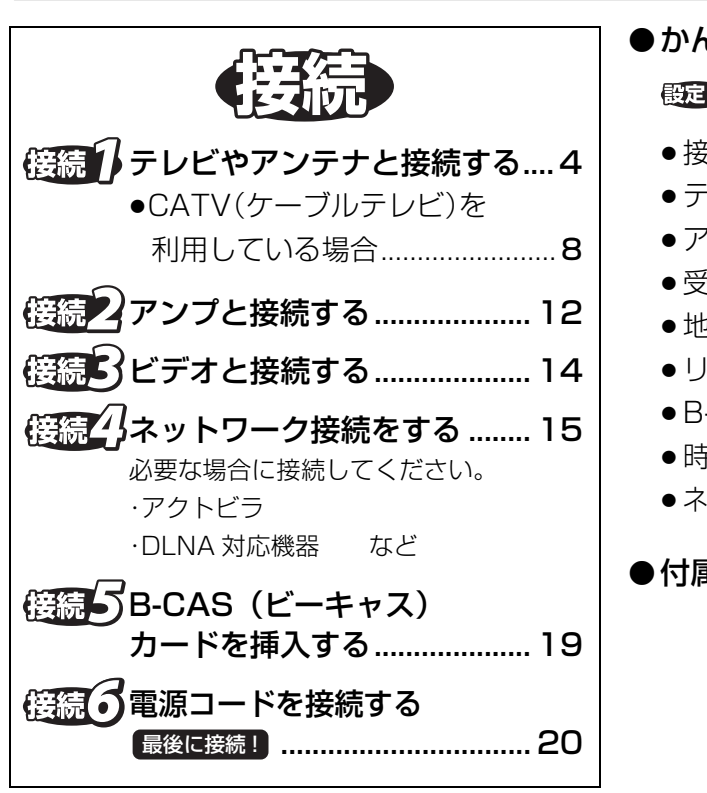

¥ かんたん設定終了後に .........................29 野足の経営後、必要な場合に行ってください。 ●接続した端子に合わせて設定する .......30 ●テレビ画面の横縦比を変更する ........... 33 ●アンテナレベルを確認する....................34 ●受信チャンネルを修正する...................36 ●地域設定を修正する...................................39 ● リモコン設定をする...................................40 ●B-CAS カードのテストをする.............42 ≥時刻を合わせる ......................................42 ●ネットワーク連携する機器の設定をする...43 ¥ 付属品を確認する...........................裏表紙

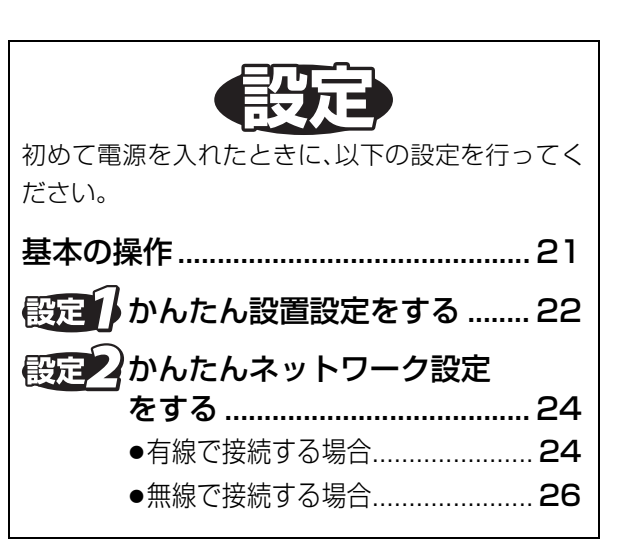

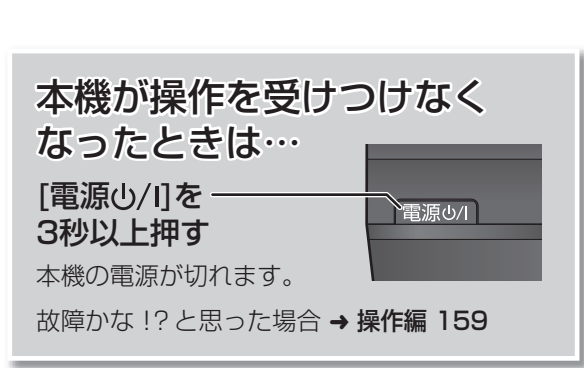

●本書内で参照していただくページを(→ ○○)、 別冊の取扱説明書 操作編で参照していただく ページを(→操作編○○)で示しています。

本書内の表現について

# **接続の前に**

- ●各機器の電源コードをコンセントから抜いてください。 (本機の電源コードは、すべての接続が終わったあと、接続してください)
- ●各機器の説明書もご覧ください。

#### 本体背面

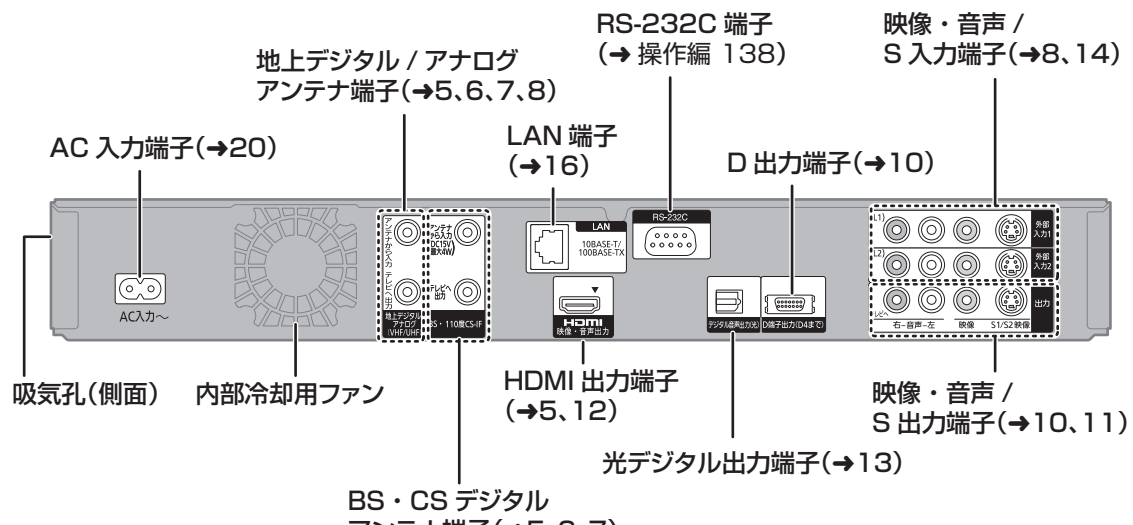

アンテナ端子(→5、6、7)

#### 本機の設置について

- ●ビデオなどの熱源となるものの上に置かない。
- ●温度変化が起きやすい場所に設置しない。
- ●「つゆつき」が起こりにくい場所に設置する。
- ●不安定な場所に設置しない。
- ●重いものを上に載せない。

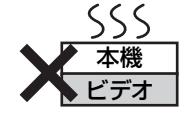

つゆつきについて 冷えたビンなどを冷蔵庫 から出してしばらく置い ておくと、ビンの表面に 水滴が発生します。この ような現象を「つゆつき」といいます。 ●「つゆつき」が発生しやすい状況 ・急激な温度変化が起きたとき(暖かい場所から寒 い場所への移動やその逆、急激な冷暖房、冷房の 風が直接あたるなど) ・湯気が立ち込めるなど、部屋の湿度が高いとき ・梅雨の時期 ●「つゆつき」が起こったときは故障の原因になりま すので、部屋の温度になじむまで(約 2 ~ 3 時間)、 電源を切ったまま放置してください。

### **優続1 テレビやアンテナと接続する**

ご利用になる放送に従って、必要なアンテナ線を 接続してください。

- ●地上アナログ放送の番組表をご利用になる場合で も、BS デジタル放送を受信できる衛星アンテナの接 続が必要です。
- ●すべての接続が終わったあとは、必ず電源コードを つないでおいてください。電源コードを抜いている とテレビで放送の受信ができない、または映りが悪 くなる場合があります。

以下の端子を持つテレビに対応しています。 接続するテレビの端子に合った接続コードを お使いください。

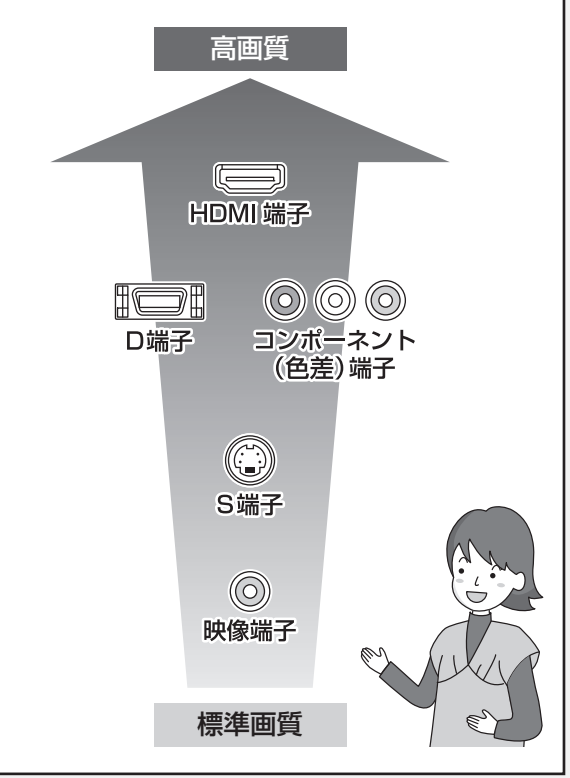

**3D 映像を楽しむには…** 3D 対応テレビとの接続は HDMI 端子を使用してください

●アンテナ線をアンテナに直接接続する場合は、アンテナプラグが 外れないように F 型接栓をご使用になることをおすすめします。 F型接栓は、緩まない程度に手で締めつけてください。締めつけす ぎると、本機内部が破損する恐れがあります。

お知らせ -----------------

- ●分配器を使って本機とテレビに BS·110 度 CS デジタルハイビ ジョンアンテナを接続する場合は、アンテナに電源を供給するた めに全端子電流通過型の分配器を使用してください。
- ●HDMI ケーブルは、HDMI ロゴ (→ 表紙)のある「High Speed HDMI™ ケーブル」をお買い求めください。HDMI 規格に準拠し ていないケーブルでは動作しません。

#### 当社製 HDMI ケーブル

品番:RP-CDHS10(1.0 m)、RP-CDHS15(1.5 m)、 RP-CDHS20(2.0 m)、RP-CDHS30(3.0 m) など

●HDMIケーブルが端子から外れないようにしっかり接続してく ださい。

#### このページでは、HDMI ケーブル(別売)を使用した接続を紹介しています。 それ以外のケーブルで接続する場合は、10 ページをご覧ください。

HDMI ケーブル(別売)で接続すると、高画質・高音質の映像と音声で楽しむことができます。 さらに、ビエラリンク(HDMI)機能(→操作編113)に対応した当社製テレビ(ビエラ)と接続すると、連動操作が 可能になります。

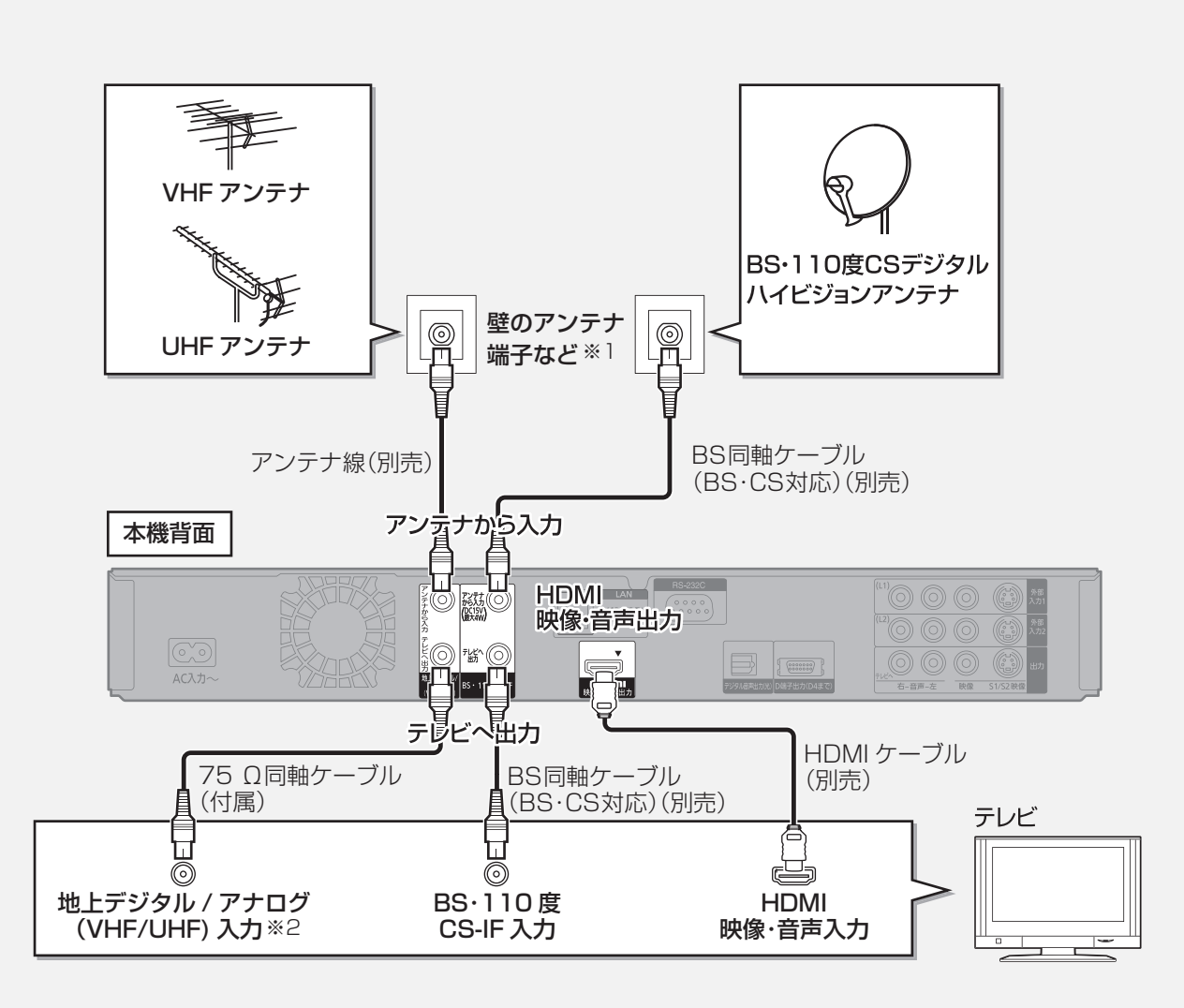

※ 1 アンテナ端子がひとつの場合、または VHF/UHF のアンテナ端子が別々の場合 (→6) ※ 2 テレビの地上デジタルと地上アナログのアンテナ入力端子が別々の場合 (→7)

# **テレビやアンテナと接続する(つづき)**

接続状態により、分波器や専用のブースターなど別売の部品や加工が必要になることがあります。(下記参照) 接続のしかたがわからない、接続しても映らないなどの場合、販売店にご相談ください。

### アンテナ端子がひとつの場合

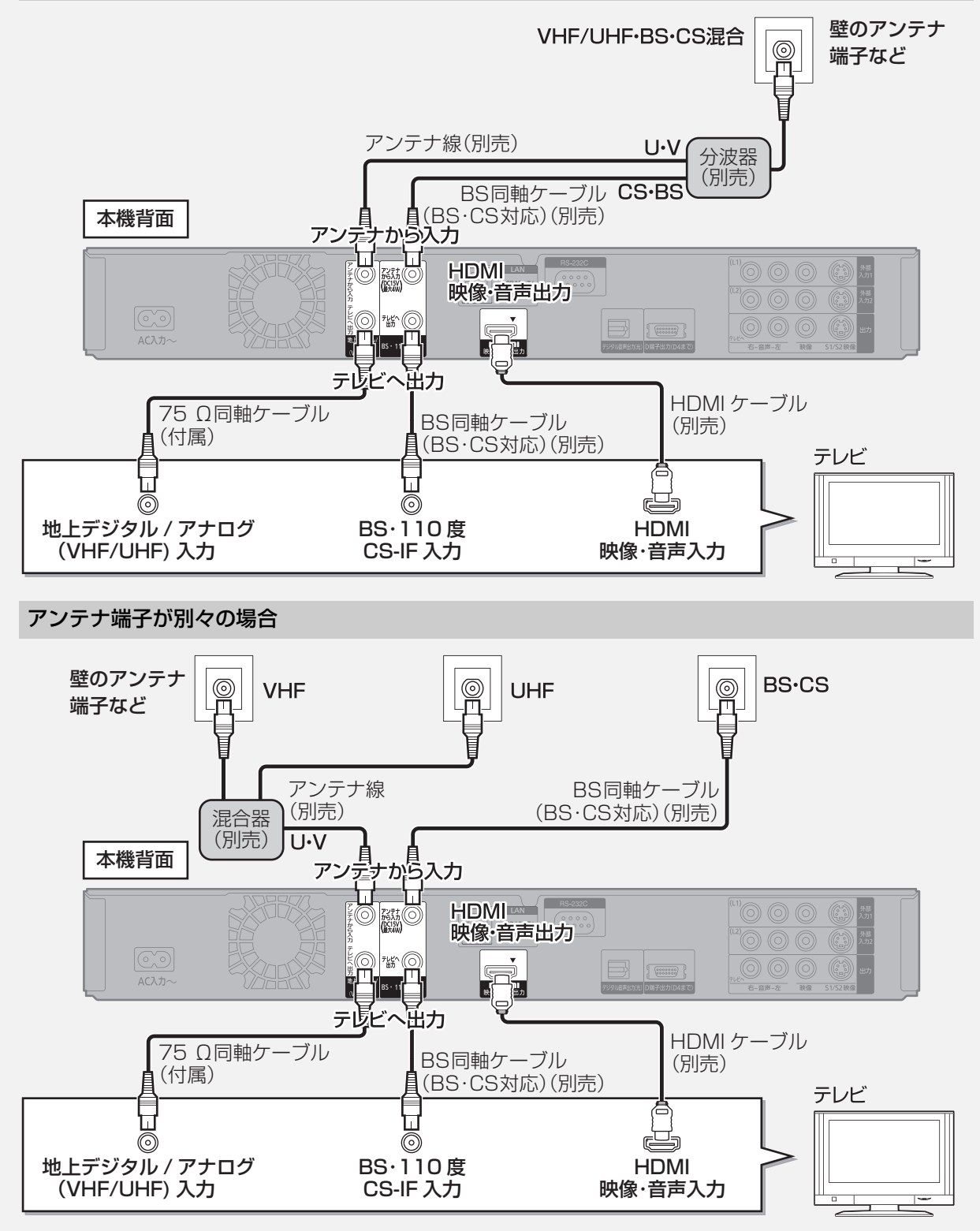

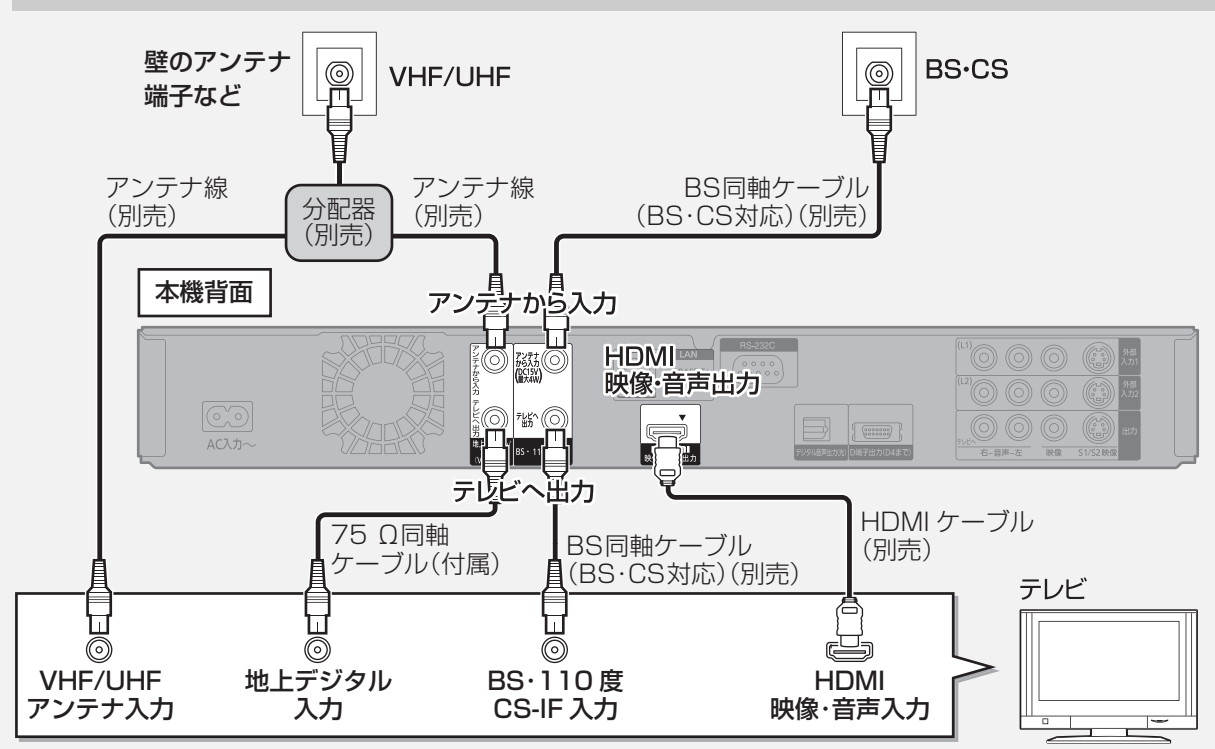

#### テレビの地上デジタルと地上アナログのアンテナ入力端子が別々の場合

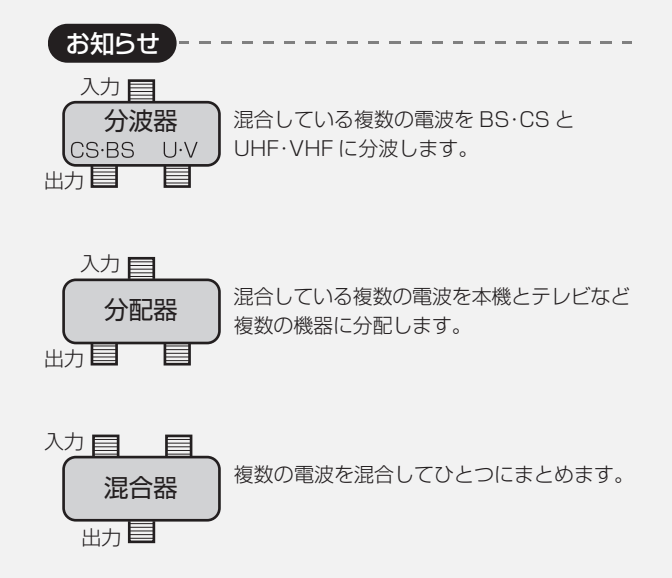

### **CATV(ケーブルテレビ)を利用している場合**

CATVの接続方法や、受信できる放送はさまざまです。詳しくはご契約のCATV会社にご相談ください。

#### このページでは、CATV の信号方式がパススルー方式※の場合の接続を紹介しています。

※ CATV会社がデジタル放送を再送信する伝送方式です。セットトップボックスを経由せず本機で直接受信で きます。

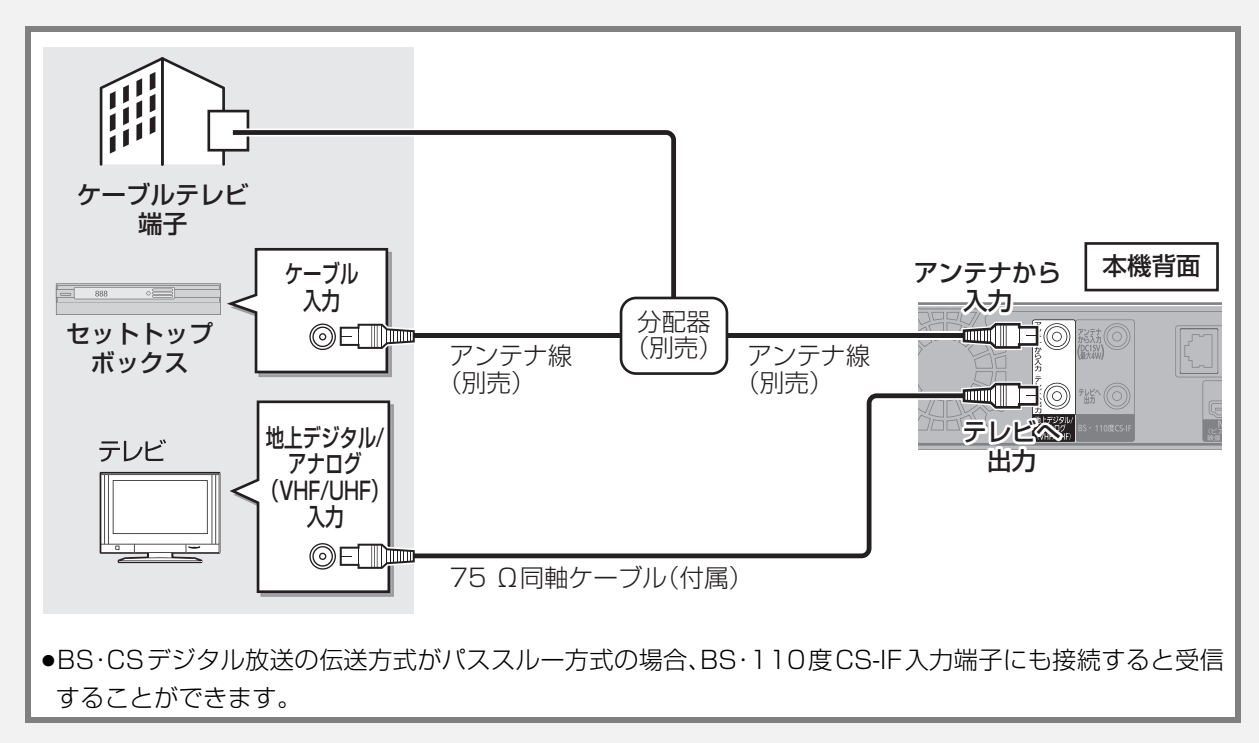

パススルー方式でない場合や、パススルー方式でも本機で受信できない放送を録画するためには、下記の接続が 必要です。

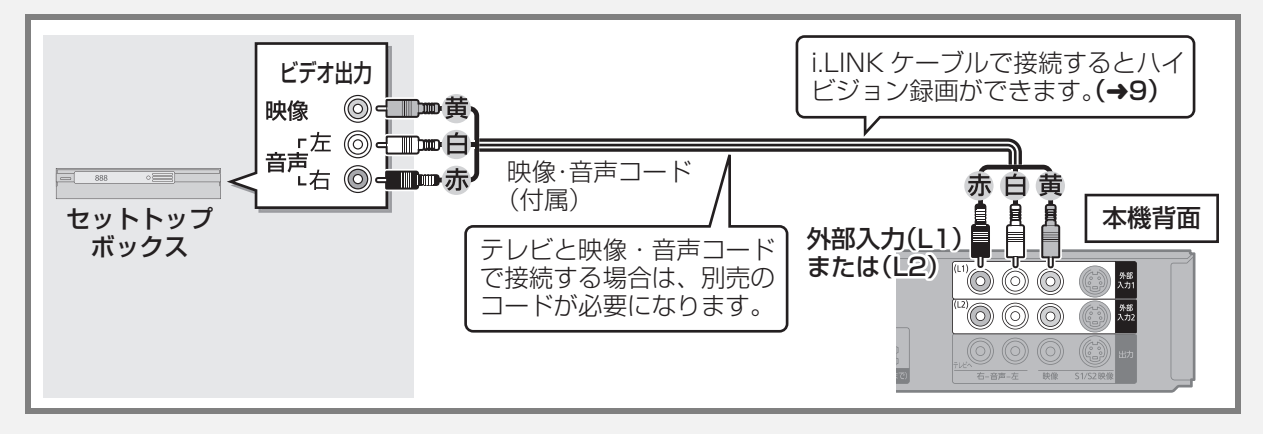

#### CATV から連動して予約録画するために

CATV 側で受信している番組を予約して、本機で予約録画することができます。(→ 操作編 82) 接続、設定、操作方法はセットトップボックスなどの取扱説明書もご覧ください。

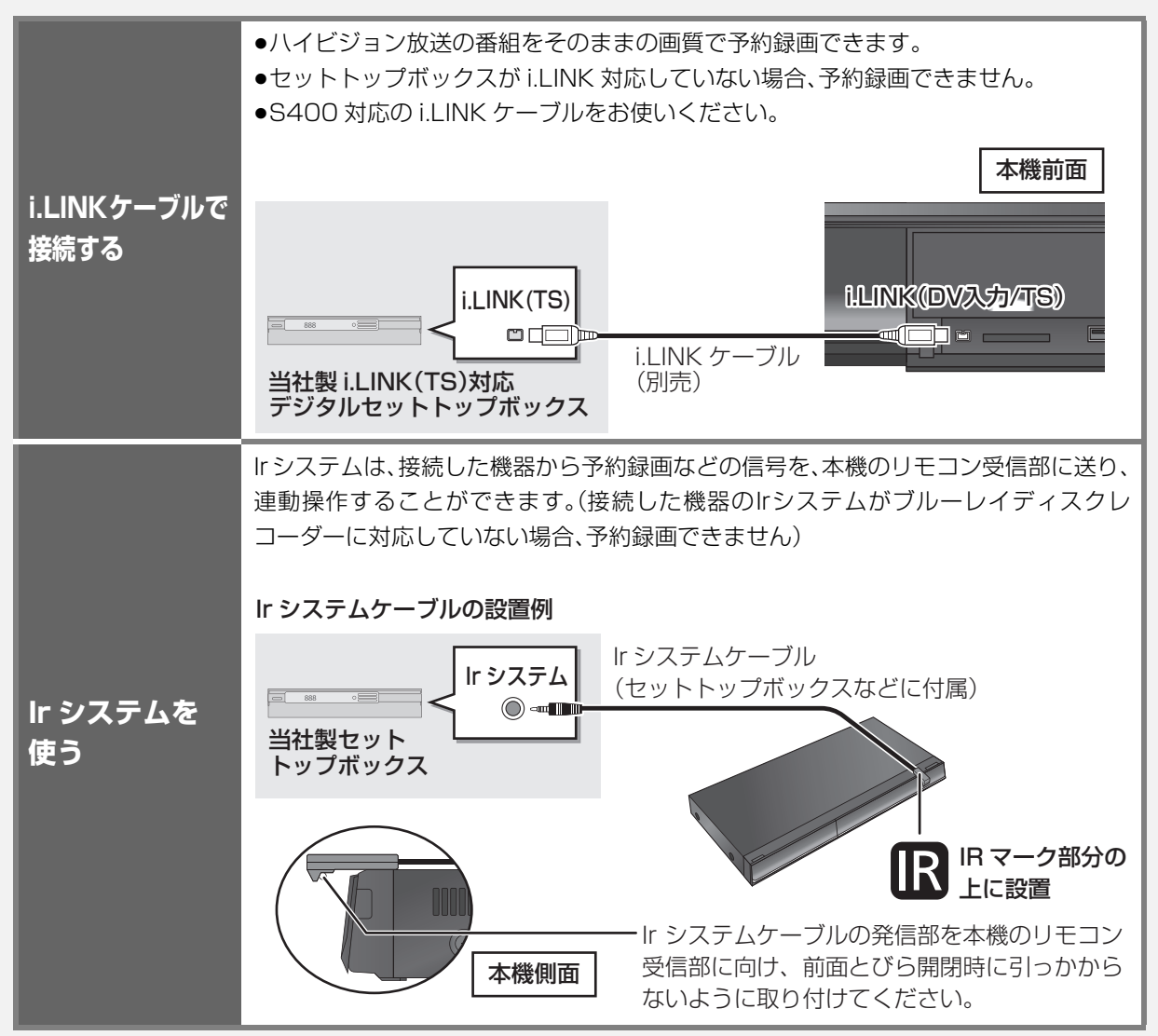

接続 接続

# **テレビやアンテナと接続する(つづき)**

HDMI 端子以外で接続する

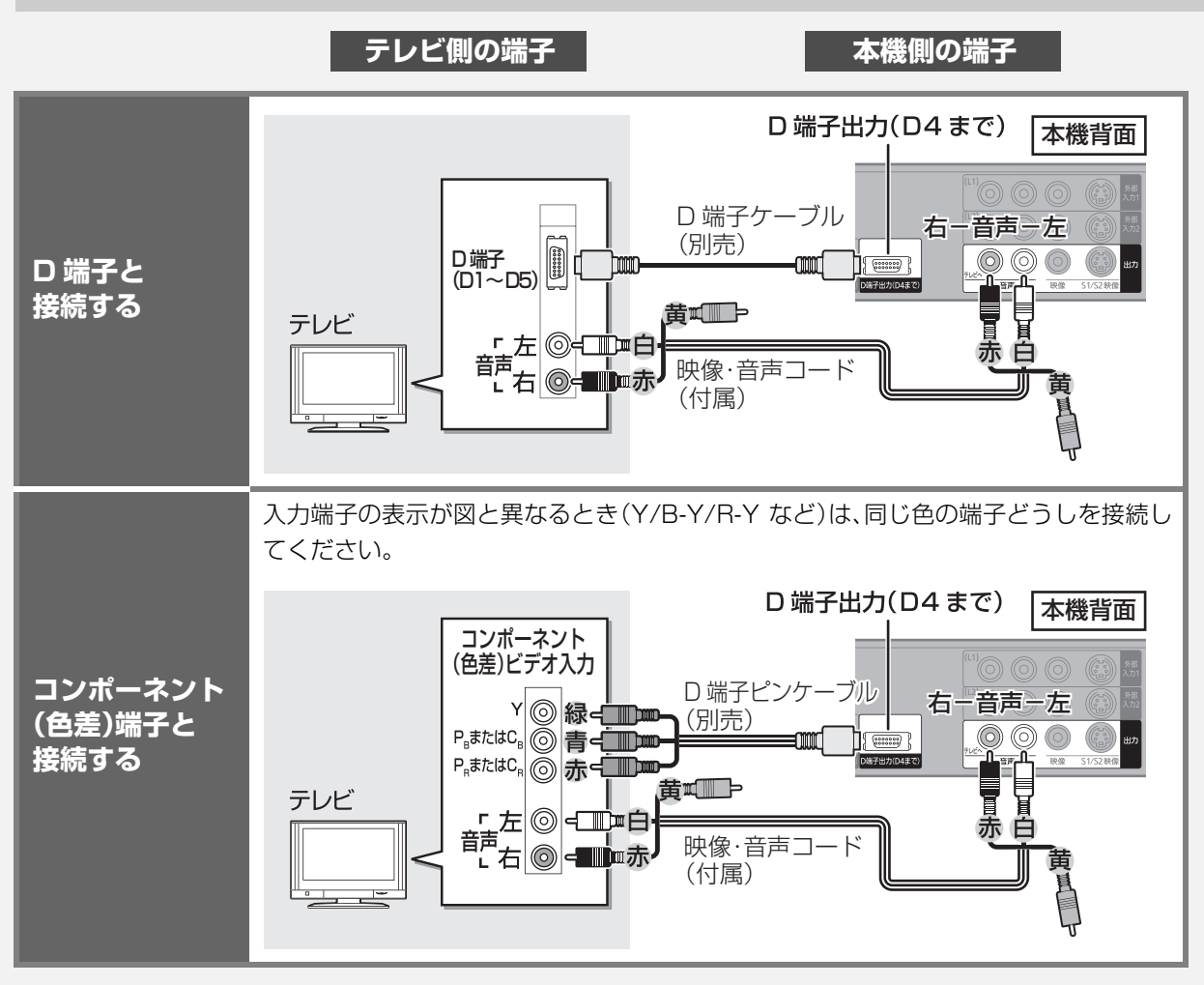

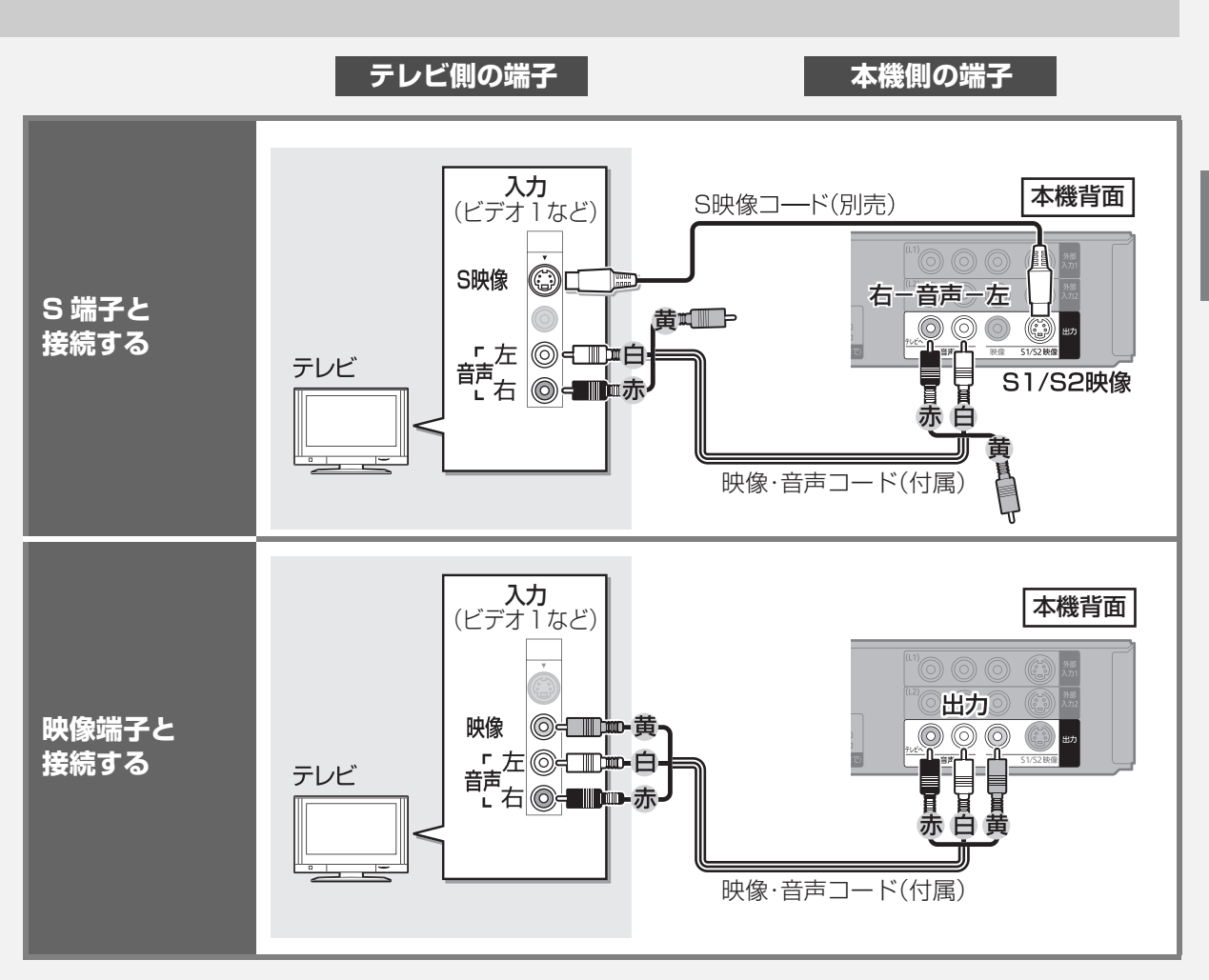

# **優続2 アンプと接続する**

アンプと接続して、ホームシアターなどを楽しむことができます。 (空 デジタル出力される音声と接続・設定の関係(→ 操作編 136)

#### **3D 映像を視聴するとき**

#### 3D 対応アンプと接続する場合

接続するテレビが 3D 対応の場合、以下の接続で 3D 映像を楽しむことができます。

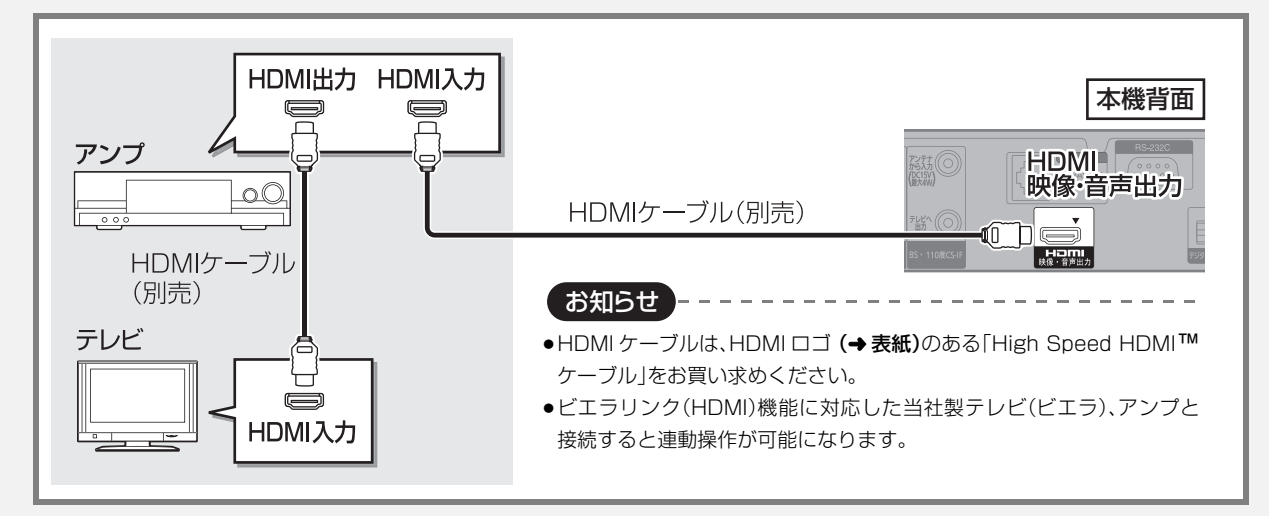

#### 3D 非対応アンプと接続する場合

接続するテレビが 3D 対応の場合、以下の接続で 3D 映像を楽しむことができます。

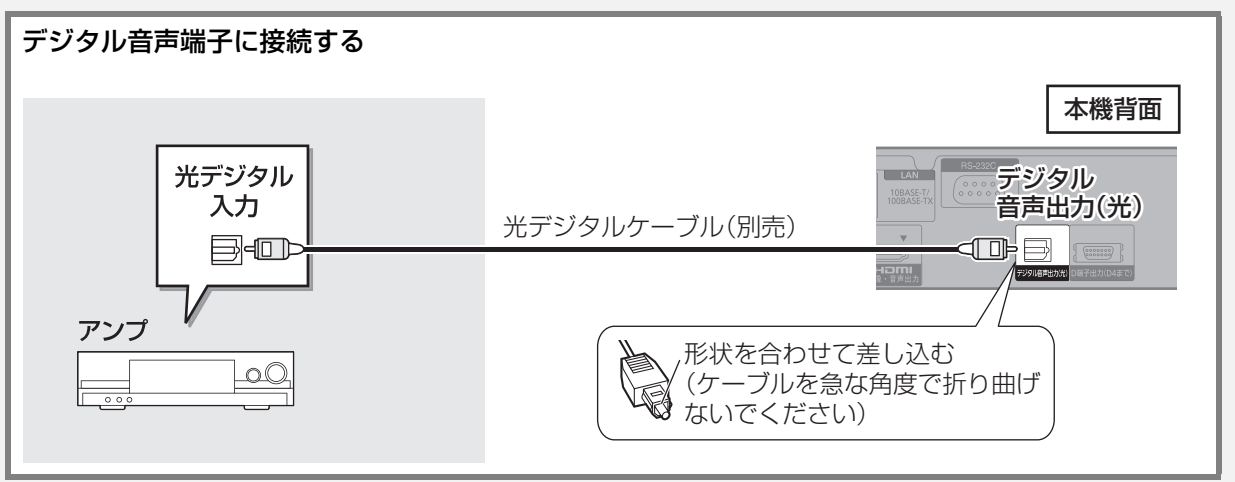

お知らせ)  $\mathcal{L} = \mathcal{L} = \mathcal{L} = \mathcal{L}$ ------------------●本機の HDMI 端子とテレビ、アンプとテレビをそれぞれ HDMI ケーブルで接続する方法もあります。

・ただし、音声は最大で 5.1ch になります。

・ARC 非対応アンプの場合は、さらにアンプとテレビを光デジタルケーブルで接続する必要があります。

#### **3D 映像を視聴しないとき**

接続するテレビが 3D 非対応の場合、3D 映像を見ることはできません。その場合は、接続するアンプが 3D に対 応または非対応にかかわらず「3D 映像を視聴するとき」(→12、13)のいずれかの接続をしてください。

# **優勝3 ビデオと接続する**

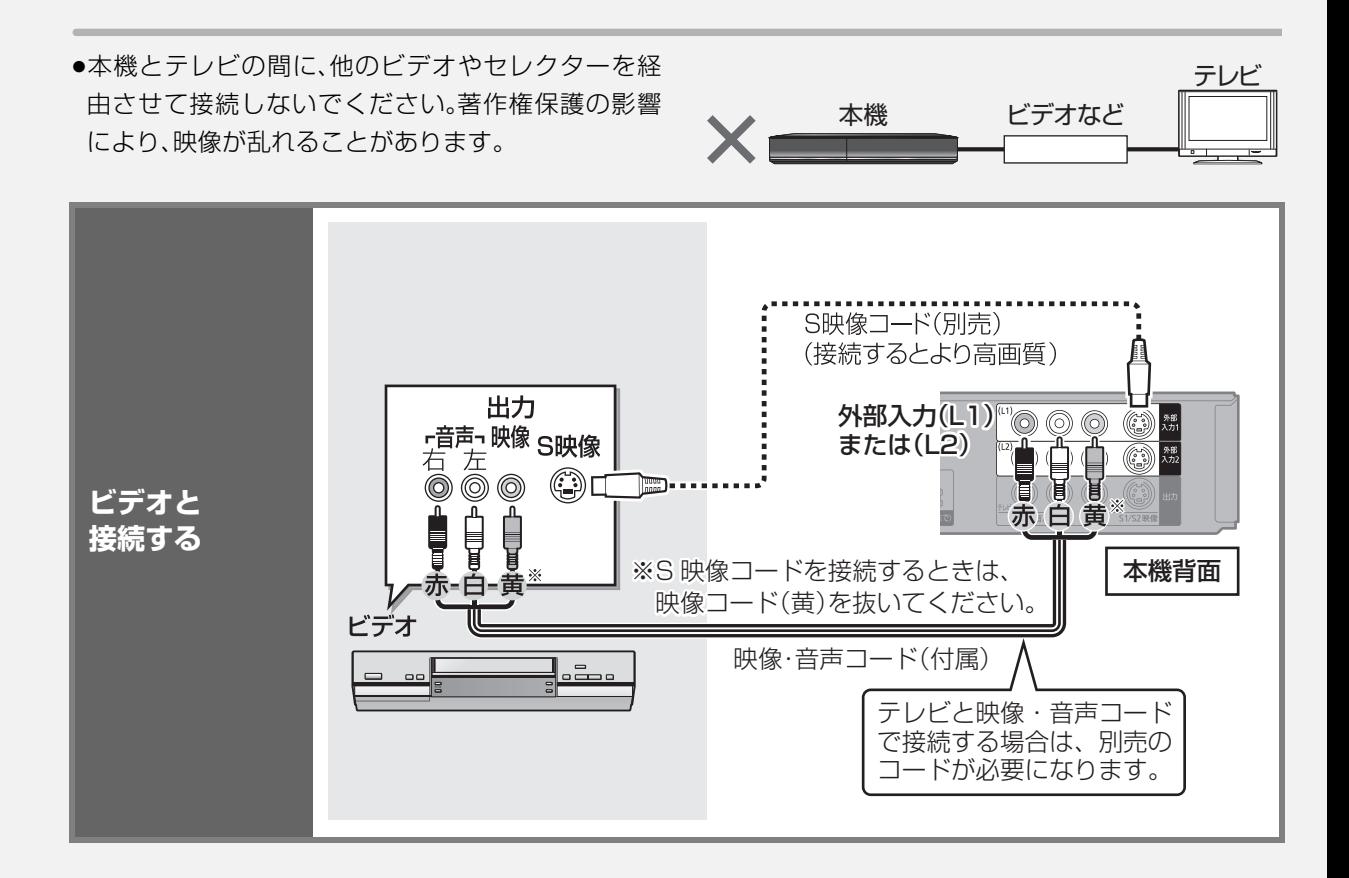

### **接続4 ネットワーク接続をする**

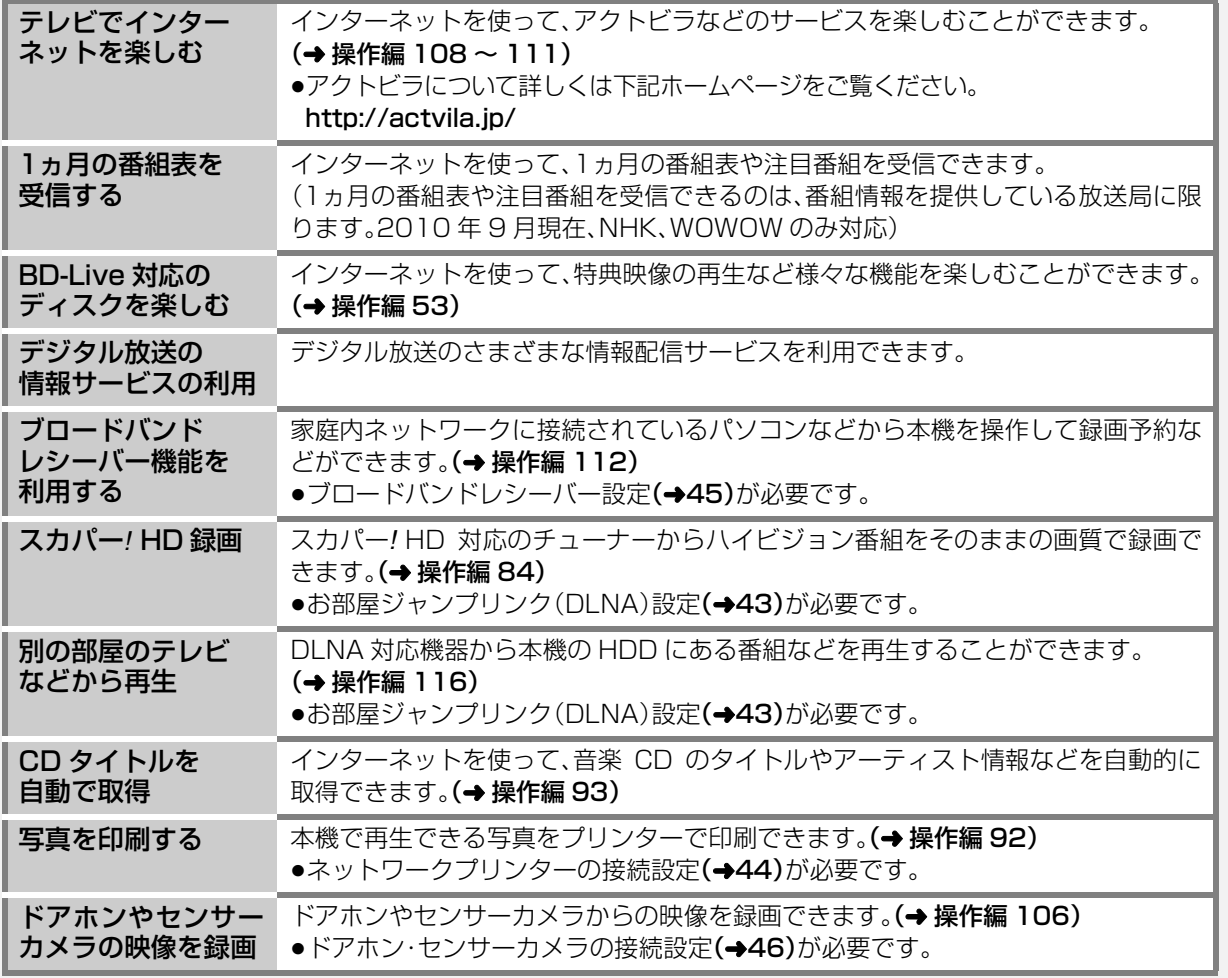

本機をネットワークに接続・設定すると、以下のサービスや機能を利用することができます。

お知らせ

●接続後にテレビの映りが悪くなったときは、LAN ケーブルとアンテナケーブルを離してみてください。

それでも良くならない場合は、シールドタイプの LAN ケーブルのご使用をおすすめします。

●カテゴリー5(CAT5)以上の LAN ケーブルのご使用をおすすめします。

●接続機器は、本機と同じハブまたはブロードバンドルーター(アクセスポイント)に接続してください。

# **ネットワーク接続をする(つづき)**

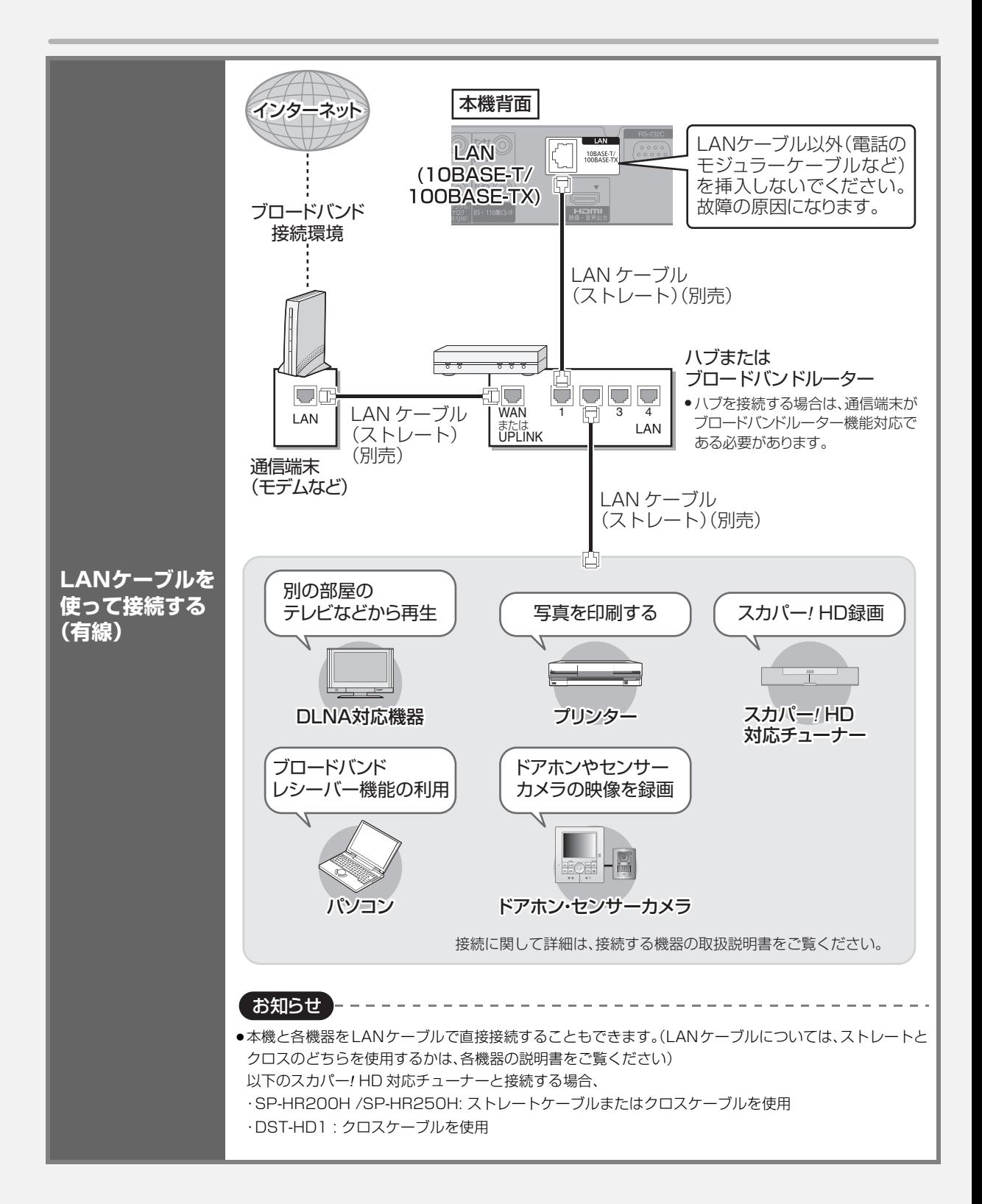

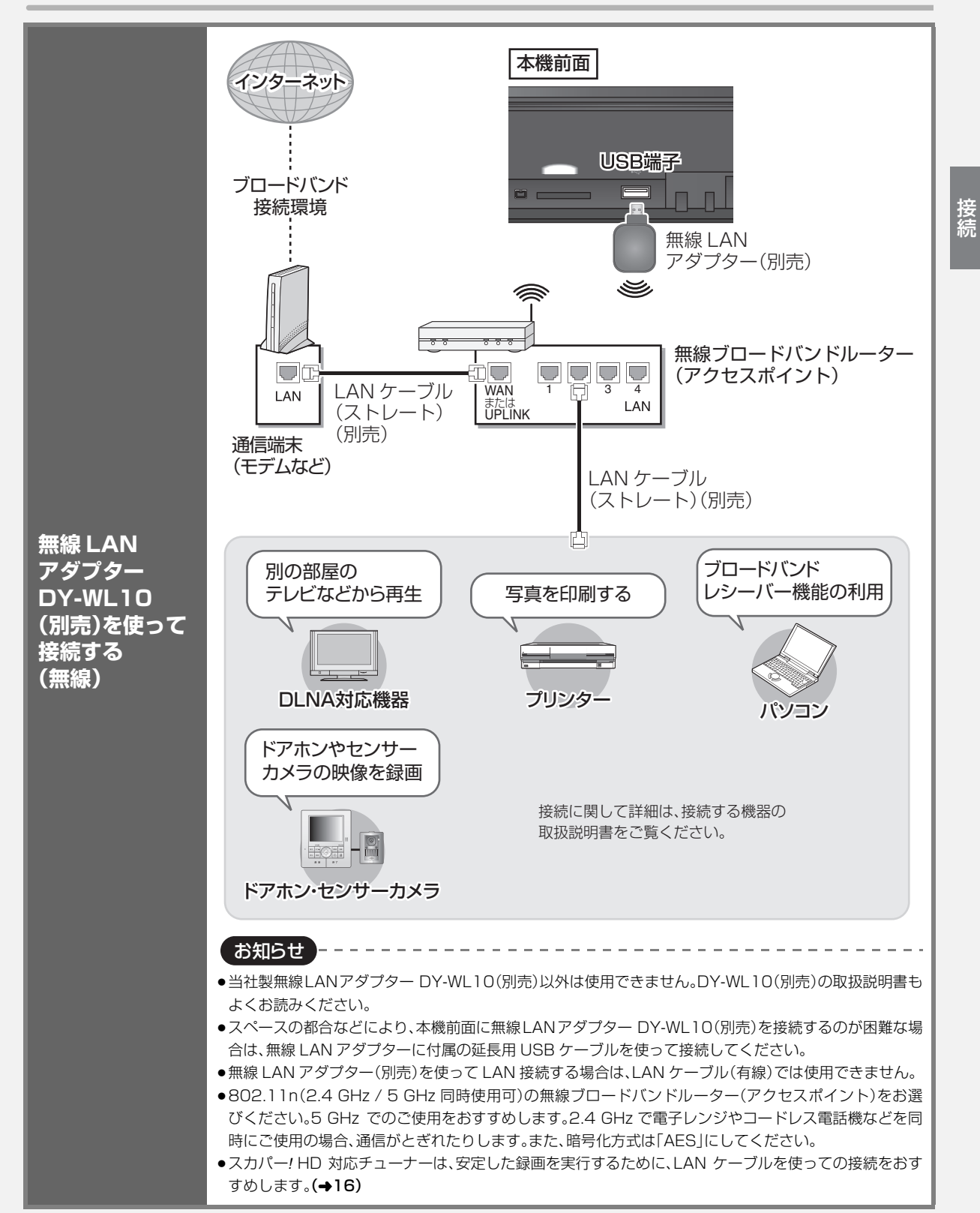

# **接続4 ネットワーク接続をする(っっき)**

回線業者やプロバイダーとの契約をご確認のうえ、指定された製 品を使って、接続や設定をしてください。

- ●接続する機器の説明書もご覧ください。
- ●契約により、本機やパソコンなどの端末を複数台接続できない場 合や、追加料金が必要な場合があります。
- ●使用する機器や接続環境などによっては正常に動作しないこと があります。
- ●本機は公衆無線 LAN への接続には対応しておりません。

#### ハブまたはブロードバンドルーター

- ●有線接続の場合、100BASE-TX 対応のものをお使いください。 無線接続の場合、802.11n(2.4 GHz / 5 GHz 同時使用可)対 応のものをお使いください。
- ●ルーターのセキュリティー設定によっては、本機からインター ネットに接続できない場合があります。

#### 本機を操作できるパソコン (2010 年 9 月現在) OS:

Microsoft® Windows® XP Home Edition/Professional Microsoft® Windows Vista® Home Basic/

Home Premium/Business/Ultimate

Microsoft® Windows® 7 Home Premium/Professional/ Ultimate

www ブラウザ:

Internet Explorer<sup>®</sup> 6.0 以上

#### 接続する機器、環境について インスコン ネットワーク機能を快適に利用するために

#### 不正利用を防ぐために

- ●当社では、ネットワークのセキュリティーに関する技術情報につ いてはお答えできません。
- ●利用権限のない無線ネットワークには接続しないでください。無 線ネットワーク環境の自動検索時に利用権限のない無線ネット ワーク(SSID※)が表示されることがありますが、接続すると不 正アクセスと見なされるおそれがあります。
	- ※無線 LAN で特定のネットワークを識別するための名前のこと です。このSSIDが双方の機器で一致した場合、通信可能になり ます。

#### 免責事項について

- ●当社が検証していない接続機器、ソフトウェアなどとの意図しな い組み合わせによる誤動作やハングアップなどから生じた損害 に関して、当社では責任を負いません。
- ●ルーターのセキュリティー設定をする場合は、お客様ご自身の判 断で行ってください。ルーターのセキュリティー設定により発生 した障害に関して、当社では責任を負いません。また、ルーターの 設定・使用方法などに関する問い合わせには、当社ではお答えで きません。

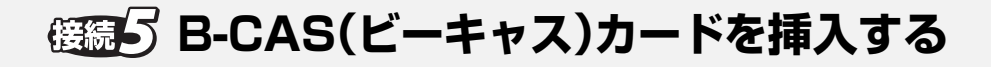

### **デジタル放送の受信には、本機への B-CASカード(付属)の常時挿入が 必要です。**

本機に挿入されていない場合、デジタル放送の視 聴・録画はできません。

- ●B-CAS カードの取り扱いについて詳しくは、カー ドが貼ってあるシートの説明をご覧ください。
- ●B-CAS カードに記載されている番号は、契約内容の 管理や問い合わせに必要です。メモ(→ 操作編 190) などに控えておいてください。
- ●本機でも番号を確認できます。(→ 操作編 124)

お問い合わせは(紛失時など)

( 株 ) ビーエス・コンディショナル アクセスシステムズ・カスタマーセンター TEL:0570-000-250

挿入/取り出しをするときは、電源コードが差し込まれ ていないことを確認してください。

**前面のとびらを開け、B-CAS カードを奥まで 差し込む**

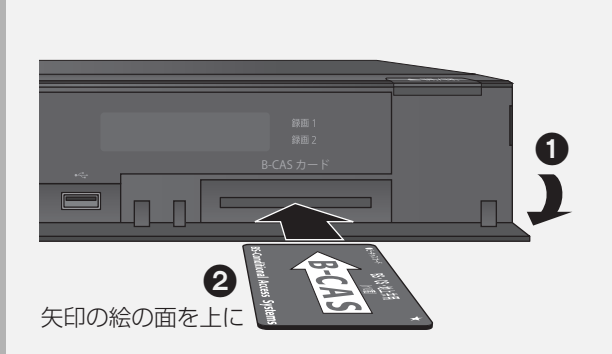

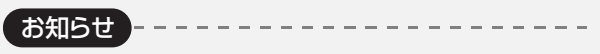

- ●カードを取り出すときは、電源コードを抜いた状態で、引き抜い てください。
- ●B-CAS カード以外は絶対に挿入しないでください。

### **電源コードを接続する すべての接続が終わったあと、接続してください。**

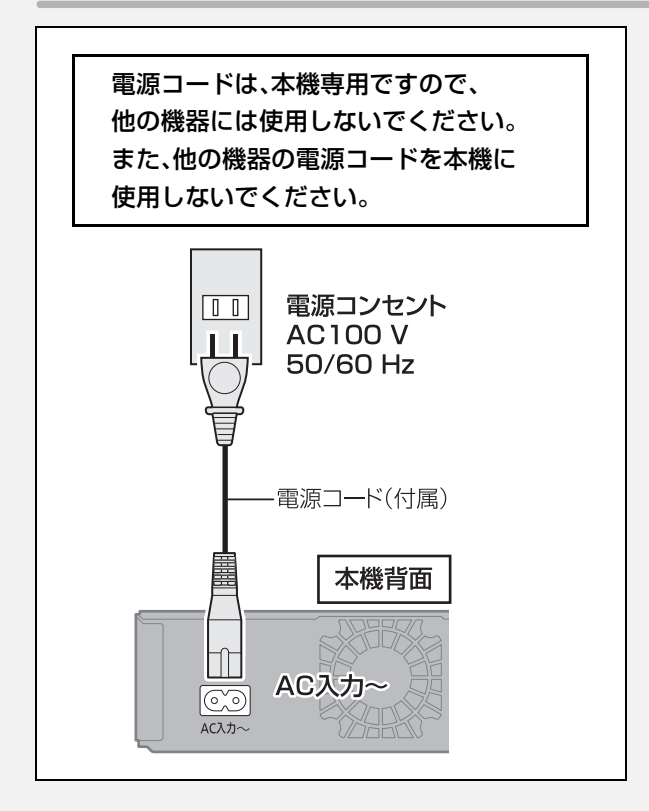

#### ≠長期間使用しないとき

節電のため、電源コードを電源コンセントから抜 いておくことをおすすめします。電源を切った状 態でも、電力を消費しています。(電源「切」時の消 費電力 → 操作編 174)

- ●電源コードを抜いている場合:
	- ・自動的に行われる番組表などの情報受信がで きません。
	- ・テレビで放送の受信ができない、または映りが 悪くなる場合があります。

### **基本の操作**

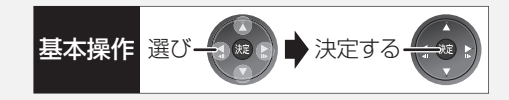

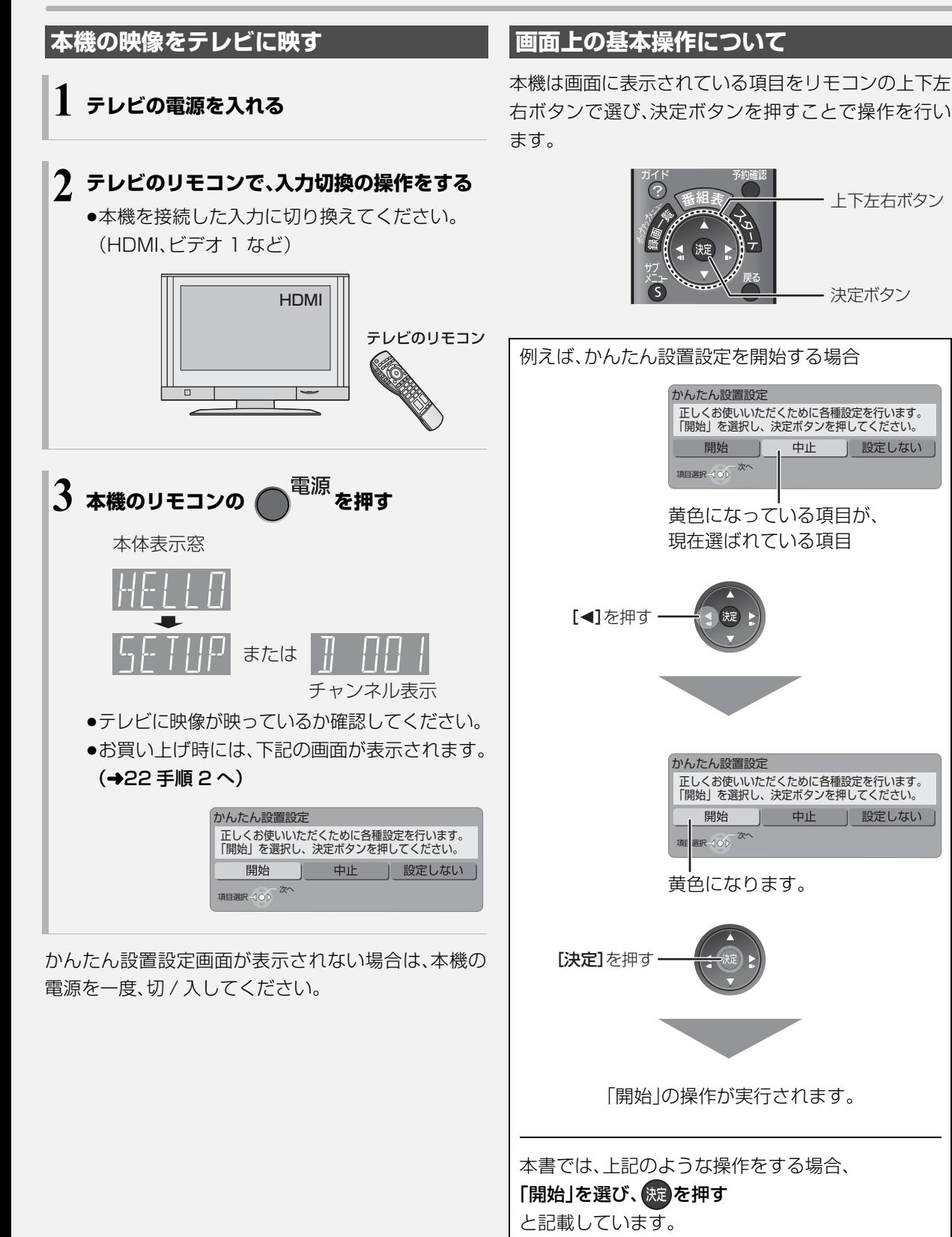

|

設定

接続 接続

# **かんたん設置設定をする**

はじめて電源を入れたときに自動的に「かんたん設置 設定」の画面が表示されます。 設定中は電源コードを抜いたり、電源を切らないでく ださい。

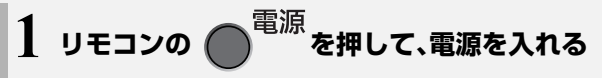

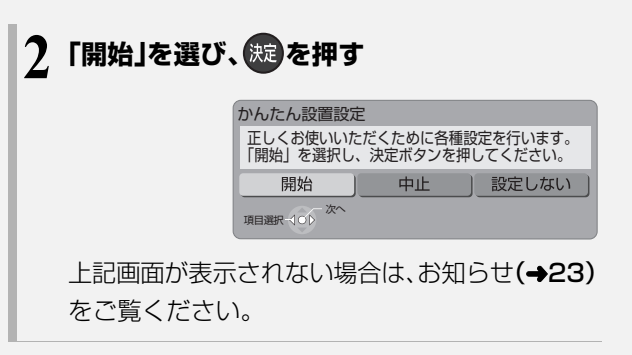

地上アナログ放送チャンネルの設定

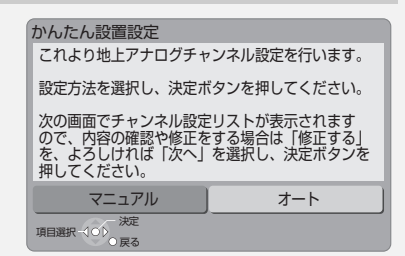

通常は「オート」で設定してください。

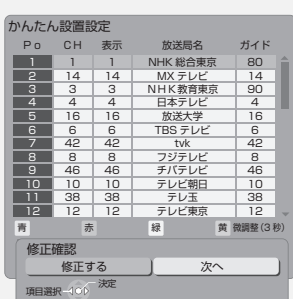

画面の指示に従って設定を行ってください。

ふだん見ている放送局が表示されていない場合やチャ ンネルの割り当てが違うときなどは、「修正する」を選 んでください。(→37「マニュアル」)

#### 地域設定

お住まいの地域の郵便番号、都道府県、市外局番を設定 します。

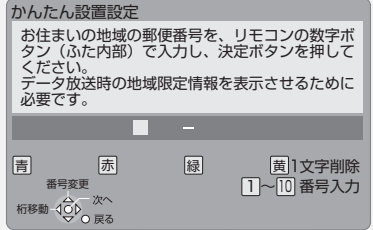

地上デジタル放送チャンネルの設定

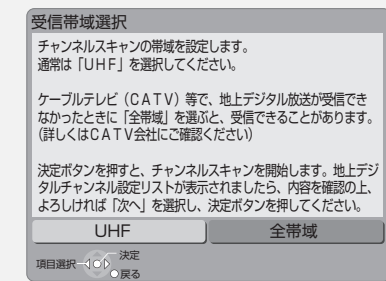

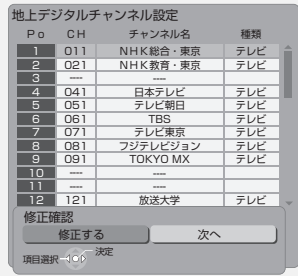

ふだん見ている放送局が表示されていない場合やチャ ンネルの割り当てが違うときなどは、「修正する」を選 んでください。(→36「マニュアル」)

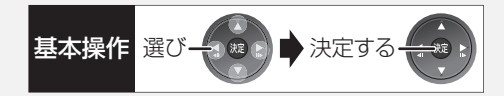

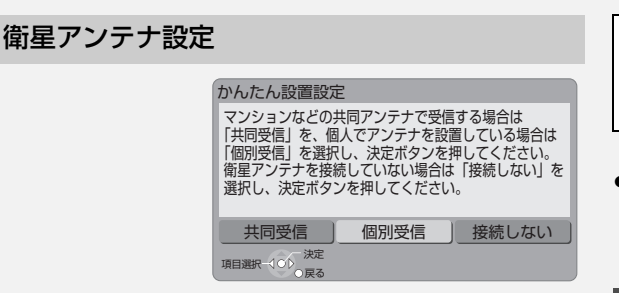

「個別受信」を選んだ場合は、テレビの映りが悪くなる 場合があるため、テレビ側で衛星アンテナの電源を「入 (オン)」にする設定をしてください。

クイックスタートの設定

![](_page_22_Picture_362.jpeg)

「ビエラリンク録画待機」の設定画面が表示された場 合、「入」を選んでください。

クイックスタートとは

電源「切」状態からの起動を高速化します。

- 例:番組表を約 1 秒で表示します。(映像端子または S 端子接続時)
- ●テレビの種類や接続端子によっては、表示が遅れる ことがあります。

ただし、「入」に設定すると、内部の制御部が通電状態に なるため、「切」のときに比べて以下の内容が異なりま す。

- ●待機時消費電力が増えます。
- ●本機の動作を安定させるため、予約録画終了時また は午前4時ごろ(1週間に一度程度)に、本機全体を再 起動することがあります。(再起動中は、本体表示窓 に"PLEASE WAIT"と表示され、[電源]以外のボタ ン操作が数分間できません。また、本機から動作音が しますが、故障ではありません。)
- ●内部の温度上昇を防ぐため、内部冷却用ファンが低 速で回ることがあります。

かんたん設置設定終了後、引き続き「かんたんネッ トワーク設定1(→24)を行うことができます。

●スカパー! HD 録画をするには、「お部屋ジャンプ リンク(DLNA)設定」(→43)を行ってください。

### **かんたん設置設定をやり直す**

引っ越しをした場合や、設置後テレビ受信ができない 場合など、以下の手順でかんたん設置設定をやり直す ことができます。

![](_page_22_Picture_18.jpeg)

- 2 「その他の機能へ」を選び、 ※ を押す
- 8「放送設定」を選び、 おき を押す
- △「かんたん設置設定」を選び、 (波) を押す

【 お知らせ

- ≥デジタル放送を受信できない場合、「かんたん設置設定」終了後、 時刻合わせを行ってください。(→42)
- ●ビエラリンク(HDMI)Ver.2以降に対応した当社製テレビと HDMI ケーブルで接続している場合、テレビから設置情報を取得 することができます。
- ●テレビに映像が映らない場合は ・テレビの入力を確認してください。(→21「本機の映像をテレビ に映す」)
	- ・接続を確認してください。(→4~20)
	- ・テレビの HDMI 端子または D1 か D2 映像入力端子に接続して いる場合は、以下の操作を行うとD1出力になり、映像が映ります。
	- ①[決定]と[青]と[黄]を同時に5秒以上押す ・本体表示窓に"00 RET"が表示されます。
	- **② 本体表示窓に "04 PRG"が表示されるまで、[▶]を数回押す**
	- ③[決定]を 3 秒以上押す
	- ◎ 設定を中止するには [戻る]を押す

### **かんたんネットワーク設定をする**

![](_page_23_Figure_1.jpeg)

![](_page_24_Picture_0.jpeg)

かんたんネットワーク設定はこれで終わりです。 決定ボタンを押してください。

#### インターネット機能の利用確認・設定

![](_page_24_Picture_268.jpeg)

#### 「○」以外の表示が出た場合

上記画面が表示されると、かんたんネットワーク設定 は終了です。

かんたんネットワーク設定

決定 戻る

かんたんネットワーク設定の終了

設定 |

![](_page_24_Picture_269.jpeg)

#### 1ヵ月の番組表の受信設定

![](_page_24_Picture_8.jpeg)

●1ヵ月の番組表や注目番組を受信できるのは、番組情 報を提供している放送局に限ります。

(2010 年 9 月現在、NHK、WOWOW のみ)

●1ヵ月の番組表の取得やフリーワード検索などの検 索には、時間がかかります。

![](_page_24_Picture_12.jpeg)

- ●かんたんネットワーク設定をやり直すと、スカパー! HD の登録 済み予約は、正しく実行されなくなる場合があります。設定前に、 登録済みの予約を取り消し、設定後に再度予約登録を行ってくだ さい。
- ●本機と各機器をLANケーブルで直接接続する場合、かんたんネッ トワーク設定は不要です。

# **6552 かんたんネットワーク設定をする(つづき)**

![](_page_25_Figure_1.jpeg)

画面の指示に従って設定を行ってください。

「無線 LAN アダプターが接続されていません」と表示 が出る場合、無線LANアダプターが奥までしっかり挿 入されているかの確認、または抜き差ししてください。 それでも表示が変わらない場合は、お買い上げの販売 店にお問い合わせください。

接続方式の選択

![](_page_25_Figure_5.jpeg)

無線ブロードバンドルーター(アクセスポイント)が AOSS<sup>TM</sup> や WPS(Wi-Fi Protected Setup)に対応 し て い る 場 合 は、「AOSS方 式」または「WPS(プ ッ シュボタン)方式」を選ぶと、かんたんに設定すること ができます。

対応していない場合は「その他方式」を選び、「アクセス ポイント検索」または「手動設定」で設定してください。

●AOSS<sup>TM</sup>、WPS とは、無線 LAN 機器との接続やセ キュリティーに関する設定をかんたんに行うことが できる機能です。お持ちの無線ブロードバンドルー ター(アクセスポイント)が対応しているかどうか は、ルーターの取扱説明書をご覧ください。

![](_page_26_Picture_0.jpeg)

#### アクセスポイント接続確認

アクセスポイントへの接続に失敗した場合

デバイスエラーが発

アクセスポイントに 接続中の機器数が上 限に達したため接続

生しました。

できません。

![](_page_26_Picture_383.jpeg)

#### 接続確認

![](_page_26_Picture_384.jpeg)

#### 「○以外の表示が出た場合

![](_page_26_Picture_385.jpeg)

●無線LANアダプターの接 続を確認してください。再 度設定しても失敗する場 合は、お買い上げの販売店 にお問い合わせください。

●無線ブロードバンドルー ター(アクセスポイント) に接続している機器の数 を減らしてください。

#### スポイントへの 接続:○ **レスの設定:×** ウェイへの接続:× ●無線ブロードバンド ルーター(アクセスポ イント)の接続と設定 ●「IP アドレス」の確認 (→操作編 134) スポイントへの 接続:○ IPアドレスの設定:宅内使用可 ウェイへの接続:× 無線ブロードバンド ルーター(アクセスポ イント)の接続と設定 スポイントへの 接続:○ IP アドレスの設定:○ ウェイへの接続:× ●無線ブロードバンド ルーター(アクセスポ イント)の接続と設定 ●「IP アドレス |の確認 (→操作編 134)

インターネット機能の利用確認・設定

 $(425)$ 

#### 1ヵ月の番組表の受信設定

 $(425)$ 

![](_page_27_Picture_0.jpeg)

かんたんネットワーク設定の終了

![](_page_27_Picture_2.jpeg)

上記画面が表示されると、かんたんネットワーク設定 は終了です。

**(空かんたんネットワーク設定をやり直すには(→25)** 

![](_page_27_Picture_5.jpeg)

- ●ハブやルーターについてはそれぞれの取扱説明書をご覧ください。
- ●本機とネットワーク設定を行うと、無線ブロードバンドルーター (アクセスポイント)の暗号化方式などが変更されることがあり ます。お持ちのパソコンがインターネットに接続できなくなった 場合は、無線ブロードバンドルーター(アクセスポイント)の設定 に従って、パソコンのネットワークの設定を行ってください。
- ●2.4 GHz で電子レンジやコードレス電話機などを同時にご使用 の場合、通信がとぎれたりします。5 GHz をお使いください。
- ●アクセスポイント接続設定(→27)の画面で「電波状態」のインジ ケーターが 4 つ以上点灯していることが、安定した受信状態の目 安です。3つ以下、または通信のとぎれなどが発生する場合は、無 線LANアダプターや無線ブロードバンドルーター(アクセスポイ ント)の位置や角度を変えて、通信状態が良くなるかお確かめく ださい。それでも改善できない場合は有線で接続し、かんたん ネットワーク設定(→24)を再度行ってください。
- ●お部屋ジャンプリンク機能(→43)をご利用になるには、 802.11n(5 GHz)をお使いの上、暗号化方式を「AES」にしてく ださい。暗号化についてはお使いの無線ブロードバンドルーター (アクセスポイント)の取扱説明書をご覧ください。
- ●暗号化せずにネットワーク接続すると、第三者に不正に侵入され て通信内容を盗み見られたり、お客様の個人情報や機密情報など のデータが漏えいするおそれがありますので、十分お気をつけく ださい。

**かんたん設定終了後に** スペット スペット おくしゅう おくしゅう おくしゃ

「かんたん設置設定」「かんたんネットワーク設定」を行ったあと、以下の場合は、指定の設定を行ってください。

![](_page_28_Figure_3.jpeg)

### **接続した端子に合わせて設定する**

![](_page_29_Figure_1.jpeg)

![](_page_30_Picture_0.jpeg)

D 端子出力解像度

テレビとD端子またはコンポーネント端子で接続して いるときに設定してください。

- 30 ページ手順 1 ~ 3 のあと
- **4「テレビ / 機器 / ビエラリンクの接続」を選び、 を押す**

### **5「D 端子出力解像度」を選び、 を押す**

### **6 テレビの端子に合わせて項目を選び、 を押す**

●テレビの端子に記載されている数字に合わせて ください。

### **7「はい」を選び、 を押す**

### **8「はい」を選び、 を押す**

- ●「HDMI 映像優先モード」を「入」にして HDMI 端子か らも映像を出力している場合は、設定にかかわらず 480i で出力します。
- ●「D3」、「D4」に設定したときの DVD ビデオの映像ま たは外部入力、DV 入力からの映像について ・はじめの数秒間黒い画面が表示されたり、画面が乱 れたりしますが、故障ではありません。 ・480p で出力します。 (HDMI端子と接続していないとき、または、「HDMI 映像優先モード」が「切」に設定されているとき)

#### コンポーネント(色差)端子と接続時の推奨設定

![](_page_30_Picture_147.jpeg)

しかします。

### **接続した端子に合わせて設定する(つづき)**

#### ワイドモード

●S 端子でワイドテレビに接続しているときに設定

テレビ側で、自動的にワイドテレビの画面設定に切り 換える機能を働かせるための設定です。

30 ページ手順 1 ~ 3 のあと

![](_page_31_Picture_5.jpeg)

### **5「ワイドモード」を選ぶ**

# **6 テレビの端子に合わせて項目を選ぶ**<br>S1 :テレビのS映像入力端子が「S

:テレビのS映像入力端子が「S1 |のとき

- S1/S2:テレビのS映像入力端子が「S1」または 「S2」のとき
- 切 :テレビの S 映像入力端子が「S」または、 テレビ側で自動的にワイドテレビの画 面設定に切り換える機能を作動させた くないとき

![](_page_31_Picture_11.jpeg)

●テレビや番組によっては、画面が一瞬乱れたり、画質が低下する ことがあります。このときは、「D端子出力解像度」(→31)を 「D1」に設定してください。

# テレビ画面の横縦比を変更する <sub>基本操作</sub> 選び <del>イン</del> メンタル 決定する

![](_page_32_Picture_1.jpeg)

![](_page_32_Figure_2.jpeg)

- **2「その他の機能へ」を選び、 を押す**
- **3「初期設定」を選び、 を押す**
- **4「テレビ / 機器 / ビエラリンクの接続」を選び、 を押す**
- **5「TV アスペクト」を選び、 を押す**

![](_page_32_Figure_7.jpeg)

- 4:3 :4:3 標準テレビに接続しているとき 4:3 の映像は、そのまま 表示
- 16:9 :ワイドテレビに接続しているとき

4:3 の映像は、左右に 黒帯を付加して表示

![](_page_32_Picture_11.jpeg)

16:9 フル:ワイドテレビに接続していて、左右 の黒帯をなくして表示したいとき

> 4:3 の映像は、画面いっ ぱいに拡大して表示

![](_page_32_Picture_14.jpeg)

### **アンテナレベルを確認する**

マンションなどの共同アンテナや CATV をご利用の 場合は、設定不要です。

映りが悪いときは、入力レベルが最大になるよう、アン テナの向きを調整してください。

●受信中のアンテナレベルは、[ サブ メニュー] を押し て、「デジタル放送メニュー」の「アンテナレベル」を 選んでも確認できます。表示されない場合は、もう一 度 [ サブ メニュー] を押してください。 ●アンテナの説明書もご覧ください。

アンテナレベルについて

アンテナレベルは、アンテナの設置方向の最適値を確 認するための目安であり、チャンネルによって異なり ます。表示されている数値は、受信している電波の強さ ではなく質(信号と雑音の比率)を表します。天候、季 節、地域やアンテナシステムの条件などにより変動す る場合がありますので、十分な余裕をとることをおす すめします。

![](_page_33_Picture_6.jpeg)

- 2 「その他の機能へ」を選び、 おっを押す
- **3「放送設定」を選び、 を押す**
- **4「放送設置」を選び、 を押す**
- **5「受信設定」を選び、 を押す**

#### **6 修正したい放送を選び、※ を押す**

(→ 右記または 35 ページへ)

![](_page_33_Figure_13.jpeg)

#### 物理チャンネルについて

地上デジタル

地上デジタル放送は、UHF の電波を使って行われてい ます。この電波は、放送局ごとに割り当てられており (13 CH ~ 62 CH)、このチャンネルを物理チャンネ ルと呼んでいます。

●上記画面で「物理チャンネル選択」を選び、[決定]を 押し、「11~「101で物理チャンネルを入力し、「決定1 を押すと、そのチャンネルのアンテナレベルを確認 することができます。

![](_page_33_Picture_17.jpeg)

●映像が不安定になったり、「アンテナレベルが不足しています。ア ンテナ環境を確認してください。」の表示が出る場合は、以下をお 試しください。

 $\cdots \cdots \cdots \cdots \cdots$ 

・アッテネーターを切り換える

・ブースターをお使いの場合は、ブースターを外す 状態が改善されないときは、お買い上げの販売店にご相談くださ い。

![](_page_34_Picture_0.jpeg)

衛星

34 ページ手順 1 ~ 6 のあと

#### **7「アンテナ電源」を選び、「オン」を選ぶ**

- ●衛星アンテナのコンバーターへ雷源を供給しま す。
- ●テレビの映りが悪くなる場合があるため、テレ ビ側のアンテナ電源の設定も「入(オン)」にして ください。

### **8 入力レベルが最大になるように、アンテナの 向きを調整する**

#### アンテナ出力

● 通常は「オン」のまま使用してください。 「オフ」にすると電源「切」時に、テレビな どでBS・110度CSデジタル放送の番 組を視聴できなくなります。

![](_page_34_Picture_185.jpeg)

#### ≠「他の衛星受信中」の表示が出たとき

BS・110 度 CS デジタル以外の衛星放送を 受信しています。再度アンテナの向きを調整 してください。

![](_page_34_Picture_12.jpeg)

![](_page_34_Picture_13.jpeg)

●「トランスポンダ選択」「衛星周波数」は、変更すると視聴できなく なることがあります。放送局などからの案内がない限り、変更し ないでください。

### **受信チャンネルを修正する**

![](_page_35_Figure_1.jpeg)

![](_page_36_Picture_0.jpeg)

![](_page_36_Figure_1.jpeg)

#### 地上アナログ マニュアル

チャンネル割り当てを修正したいときや、映りの調整 をしたいときなどに行います。

![](_page_36_Picture_4.jpeg)

- Po :「1」~「12」はリモコンの数字ボタンの番 号です。(変更できません)
	- ≥「13」以降を表示するには、「13」が表示 されるまで、[4] を押してください。
- CH :新聞のテレビ欄などと同じチャンネルです。
- 表示 :テレビの画面や本体表示窓に表示される番 号です。

「ーーーー」の場合、チャンネル設定されて いません。不要なチャンネルを「ーーーー」 にしておけば、[チャンネル へ、∨] での選 局時に飛び越しますので便利です。

放送局名 :番組表に放送局名が表示されていない場 合、修正が必要です。

●「決定1を押し、放送局コードを入力して設 定することもできます。

ガイド :G コード<sup>®</sup> 予約に必要な番号です。 「ーーーー」の場合は、設定してください。

#### ≠映りが悪いチャンネルの受信画像を微調整するには

- 1 修正したい行(Po)を選び、[黄]を3秒以上押す
- 2 画像が見やすくなるように調整し

10 修正が終わったら、<mark> ※</mark>を押す

- (- 128~+ 127)、「決定1を押す
- ●微調整を元に戻すには、値を 0 に戻してくだ さい。

### **受信チャンネルを修正する(つづき)**

#### BS、CS1、CS2

放送のチャンネル割り当てを修正したいときなどに行 います。

![](_page_37_Picture_199.jpeg)

- Po :「1」~「12」はリモコンの数字ボタンの番号で す。(変更できません)
	- ●「13」以降を表示するには、「13」が表示される まで、[▼] を押してください。
- CH :テレビの画面や本体表示窓に表示される番号で す。「ーーー」の場合、チャンネル設定されていま せん。
- 36 ページ手順 1 ~ 6 のあと

![](_page_37_Picture_8.jpeg)

**7 修正したい行(Po)を選び、 を押す**

#### ≠チャンネルの順番を入れ換えるには

- (1) [緑] を押す
- 2 入れ換えをしたい行(Po)を選び、 [決定] を押す
- 3 入れ換え先の行(Po)を選び、[ 決定 ] を押す
- (4) 入れ換えが終わったら [戻る] を押す

![](_page_38_Picture_1.jpeg)

データ放送が正しく受信できていない場合に地域の修 正を行います。

**1 を押す** ÷

- **2「その他の機能へ」を選び、 を押す**
- **3「放送設定」を選び、 を押す**
- **4「放送設置」を選び、 を押す**
- 5 「地域設定」を選び、 (版) を押す
- **6「県域設定」を選び、お住まいの都道府県を 選ぶ**
	- ≥「地域設定削除」を選ぶと、お買い上げ時の状態 に戻ります。
- **「郵便番号」を選び、 焼きを押す**
- 8 1<sup>あ</sup>~10 ... (ふた内部)でお住まいの地域の **郵便番号を入力し、 焼きを押す**
- **9「はい」を選び、 を押す**

# **リモコン設定をする**

![](_page_39_Figure_1.jpeg)

#### **6「リモコン 1」~「リモコン 6」のいずれかを** 選び、 販**を押す** リモコンモードの設定 リモコン1 リモコン2 リモコン3 リモコン4 リモコン5 本体とリモコンを同じリモコンモード に合わせます。 まず、本体側のリモコンモードを 選択して決定ボタンを押してください。

![](_page_39_Picture_3.jpeg)

![](_page_39_Picture_4.jpeg)

- ●セットトップボックスなどのIrシステム(→9)を利用する場合 は、Irシステムのリモコン種別を本機のリモコンモードに合わせ てください。また、本機のリモコンモードは「リモコン 1」~「リモ コン 3」のいずれかをお使いください。詳しくは、セットトップ ボックスなどの説明書をご覧ください。
- ●リモコン下部に"IR6"の表示があるリモコンの場合、「リモコン 4」~「リモコン 6」で操作できます。

![](_page_40_Picture_0.jpeg)

#### 本機のリモコンでテレビを操作する

設定すると、リモコンのテレビ操作部でテレビの操作 ができます。

![](_page_40_Picture_3.jpeg)

### \_<del>。</del><br>● を押しながら、1☆ ~ 10☆ (ふた内部)を使って、 2 けたのメーカー番号(→ 下記)を入力する

- 例)01 の場合…[10] → [1] 10 の場合…[1] → [10] 11 の場合…[1] → [1] 12 の場合…[1] → [2]
- ●リモコンのテレビ操作部のボタンを使って、テレビ 操作ができるか確認してください。
- ●番号を複数持つメーカーの場合は、番号を順に入力 して、テレビ操作できる番号に合わせてください。

![](_page_40_Picture_208.jpeg)

![](_page_40_Picture_10.jpeg)

- ●当社製テレビの場合、「24」に設定すると、テレビ操作部の [入力切換]で、入力に加え、テレビの放送も切り換えることがで きる場合があります。切り換えることができないときは「24」以 外に設定してください。
- ●正しく操作できないときは、テレビに付属のリモコンで操作して ください。
- ●[1]~[12]を使ってテレビのチャンネル変更はできません。テレ ビ操作部の「チャンネル へ、ソ をお使いください。

![](_page_41_Figure_0.jpeg)

お知らせ

●「自動時刻チャンネル」が「自動」の場合、毎日昼の 12 時に本機が 電源「切」状態で、NHK 教育テレビの時報が放送されると、それに 合わせて 2 分未満の誤差を自動的に修正します。 時報が放送されなかった場合などは、働きません。

 $- - - - - - - -$ 

### ネットワーク連携する機器の *国連 基本操作 選び → 金の ■ お決定する* **設定をする**

![](_page_42_Picture_1.jpeg)

左記手順 9 で「手動」を選んだ場合 **② 登録している機器の視聴許可を取り消すには** (「視聴許可方法」が「手動」の場合のみ) 1 手順 11 で、取り消したい機器の機器名または MAC アドレスを選び、[決定 ] を押す 2「視聴許可取消」を選び、[ 決定 ] を押す ●「自動」の場合、機器ごとに視聴許可を取り消す ことはできません。手順 9 で「手動」を選んだあ と、上記手順で機器ごとに取り消し操作を行って ください。 ≠接続した機器側で表示される本機の名前を変更す るには (1) 手順5のあと「本機の名称」を選び、[決定]を押す ② 項目を選び、[決定] を押す ●一覧から選んで変更:あらかじめ登録されて いる名前から選びます。 ●文字入力して変更 :文字入力画面から入力 します。(→操作編117) **企 お部屋ジャンプリンク機能を使用しないときは** 手順 7 で「切」を選ぶ ●登録している機器からの操作はできなくなります。 お知らせ ●スカパー! HD 対応チューナーから録画または予約録画をする場 合、チューナーを視聴許可の状態にしてください。 チューナー側の設定は、チューナーの取扱説明書をご覧になって 行ってください。 DLNA 対応の機器と接続する スカパー*!* HD 対応チューナーと接続する **1 を押す 2「その他の機能へ」を選び、 を押す 3「初期設定」を選び、 を押す 4「ネットワーク通信設定」を選び、 を押す 5「お部屋ジャンプリンク(DLNA)設定」を選び、 を押す 6「お部屋ジャンプリンク機能」を選び、 を押す 7「入」を選び、 を押す** ●「クイックスタート」(→23)が「入|に固定され、 待機時の消費電力が増えます。 ●無線接続で無線ブロードバンドルーター(アク セスポイント)との通信が暗号化されていない 場合、「入」に設定できません。 **8「視聴許可方法」を選び、 を押す 9「手動」または「自動」を選び、 を押す** ●「自動|の場合、本機にアクセスのあった機器を すべて視聴許可します。 (「手動」から「自動」に変更する場合、メッセージ が表示されます。メッセージを確認したあと、 「はい」を選んで[決定]を押してください。) ●「手動」の場合(→右記手順 10へ) お部屋ジャンプリンク(DLNA)設定 **1() 「機器一覧」を選び、 (腕)を押す 11 視聴を許可したい機器の機器名または MAC** アドレスを選び、 <sup>(決定)</sup>を押す **12「視聴許可」を選び、 を押す** ●最大 16 台まで登録できます。

> ●スカパー! HD 対応チューナーから予約録画する場合、「ディスク への録画機能」(→操作編 128)を「無効」に設定してください。

### **ネットワーク連携する機器の設定をする(つづき)**

![](_page_43_Figure_1.jpeg)

ネットワークプリンターの接続設定

プリンターはネット TV 端末仕様(印刷機能)に対応し たものをご使用ください。

![](_page_43_Picture_4.jpeg)

![](_page_43_Figure_5.jpeg)

### **7「する」を選び、 を押す**

●プリンター検索が正常に終了した場合、プリン ター名を表示します。

![](_page_44_Picture_0.jpeg)

![](_page_44_Figure_1.jpeg)

#### **②ア機器パスワードを初期化するには**

- 1 手順5のあと「機器パスワード初期化」を選び、 [決定 ] を押す
- ② 「する」を選び、[ 決定 ] を押す

**3「初期設定」を選び、 を押す**

**2** 「その他の機能へ」を選び、 ® を押す

パソコンと接続する

**1 を押す**

ブロードバンドレシーバー設定

**4「ネットワーク通信設定」を選び、 を押す**

**5「ブロードバンドレシーバー設定」を選び、 を押す**

![](_page_44_Picture_8.jpeg)

#### 機器 ID :

機器を特定するための番号です。

![](_page_44_Figure_11.jpeg)

### **7「家庭内ネット」を選び、 を押す**

家庭内ネット :本機を宅内の機器からのみ操作 する場合

![](_page_44_Picture_14.jpeg)

**ネットワーク連携する機器の設定をする(つづき)**

![](_page_45_Figure_1.jpeg)

![](_page_46_Picture_0.jpeg)

- ●電子番組表の表示機能にGガイドを採用していますが、当社が Gガイドの電子番組表サービスを保証するものではありません。
- ●天災、システム障害、放送局側の都合による変更などの事由によ り、電子番組表サービスが使用できない場合があります。当社は 電子番組表サービスの使用に関わるいかなる損害、損失に対して も責任を負いません。
- ●ドルビーラボラトリーズからの実施権に基づき製造されていま す。Dolby、ドルビー及びダブルD記号はドルビーラボラトリーズ の商標です。
- ●米国特許番号:5,451,942; 5,956,674; 5,974,380; 5,978,762; 6,226,616; 6,487,535; 7,392,195; 7,272,567; 7,333,929; 7,212,872 及び、その他米国や世 界各国に出願し権利を保有する特許に基づき製造されています。 DTS とそのシンボルマークは、DTS, Inc. の登録商標です。 DTS-HD、DTS-HD Master Audio | Essential 及び DTS のロ ゴは、DTS, Inc. の商標です。「製品」にはソフトウェアも含みます。 C DTS, Inc. 不許複製。
- ●AOSS<sup>TM</sup> は株式会社バッファローの商標です。
- ●HDMI、HDMI ロゴ、および High-Definition Multimedia Interface は、米国およびその他の国における HDMI Licensing LLC の商標または、登録商標です。
- ●HDAVI Control<sup>TM</sup> は商標です。
- DLNA, the DLNA Logo and DLNA CERTIFIED are trademarks, service marks, or certification marks of the Digital Living Network Alliance.
- ≥Microsoft、Windows、Internet Explorer は、米国 Microsoft Corporation の米国およびその他の国における登録商標または 商標です。
- ●i.LINK と i.LINK ロゴ " L "は商標です。
- ≥スカパー*!* および「スカパー*!* HD 録画 TM」ロゴは、スカパーJSAT 株式会社の商標です。
- ●Blu-ray Disc<sup>TM</sup>, Blu-ray<sup>TM</sup>, Blu-ray 3D<sup>TM</sup>, BD-Live<sup>TM</sup>, BONUSVIEW<sup>™</sup>、AVCREC<sup>™</sup>及びその関連のロゴは、 ブルーレイディスクアソシエーションの商標です。
- ●本機がテレビ画面に表示する平成丸ゴシック体は、財団法人日本 規格協会を中心に制作グループが共同開発したものです。許可な く複製することはできません。
- ●この取扱説明書に記載されている各種名称、会社名、商品名など は各社の登録商標または商標です。

**付属品を確認する**

![](_page_47_Picture_1.jpeg)

AVC ネットワークス社 ネットワーク事業グループ

〒 571-8504 大阪府門真市松生町 1 番 15 号

C Panasonic Corporation 2010